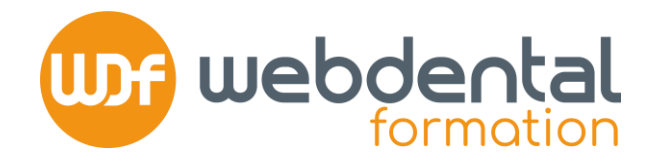

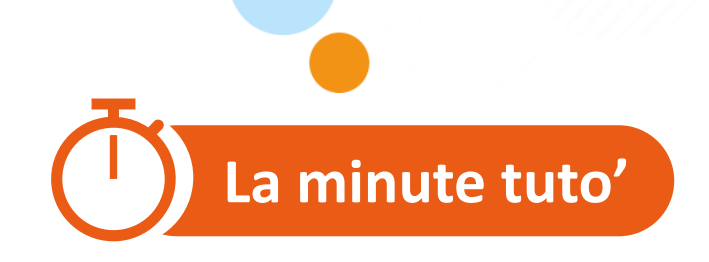

# **COMMENT S'INSCRIRE À UNE FORMATION SUR LE SITE DU DPC ?**

Afin de garantir la participation financière de l'Agence Nationale du DPC pour votre formation, vous devez vous inscrire sur le site du DPC.

Vous trouverez dans ce tutoriel, les différentes étapes pour réaliser votre demande de prise en charge.

En cas de difficultés, n'hésitez pas à contacter nos conseillers formation au **01 84 80 34 80** du lundi au dimanche ou par mail à formation@webdental-formation.fr.

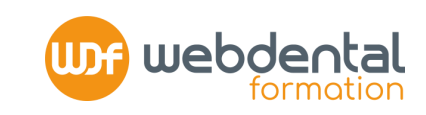

## **CONNECTEZ -VOUS SUR <https://www.agencedpc.fr/professionnel/login>**

### **SI VOUS AVEZ DÉJÀ UN COMPTE DPC : ENTREZ VOS IDENTIFIANT ET MOT DE PASSE 1**

(L'identifiant est l'email que vous avez communiqué à l'Agence du DPC lors de la création de votre compte DPC et le mot de passe est celui que vous avez renseigné). *Vous avez oublié votre mot de passe ? Cliquez sur « Mot de passe perdu », un nouveau code vous sera envoyé sur l'adresse mail communiquée à l'Agence du DPC* .

# **SI VOUS N'AVEZ PAS DE COMPTE DPC CLIQUEZ SUR « Créer un compte »**

- **1. RENSEIGNEZ** vos informations personnelles > étape suivante
- 2. **ASSUREZ-VOUS** que les données qui s'affichent (fournies par l'ANS) correspondent à votre activité professionnelle
- **3. CR ÉEZ** votre profil de connexion : email + mot de passe NB : cochez bien la case pour autoriser l'ANDPC à communiquer la synthèse de votre activité triennale DPC à l'Ordre .

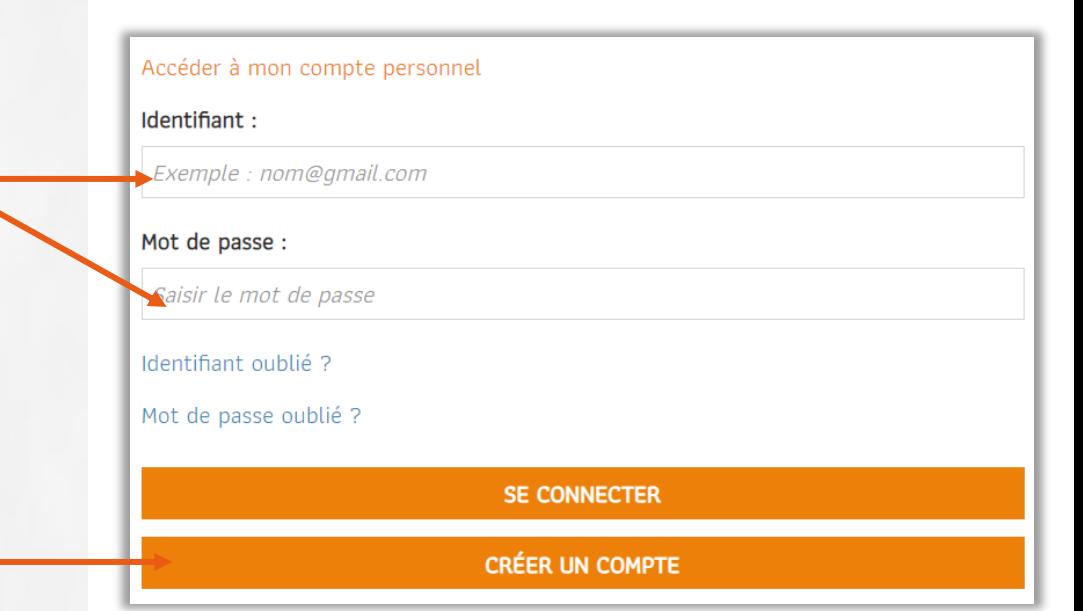

J'autorise l'Agence nationale du DPC à communiquer les données sélectionnées dans ma synthèse à chaque fin de période triennale à l'organe de contrôle dont je dépends pour le contrôle de mon obligation (Ordre, ARS ou service de santé des Armées). Il est rappelé que ce transfert à l'ordre est une obligation réglementaire. Si vous n'autorisez pas l'Agence

à le faire automatiquement et décochez la case, vous devrez impérativement transmettre le document de traçabilité par vos propres moyens

 $\heartsuit$  Webdental Formation 2023 dentall

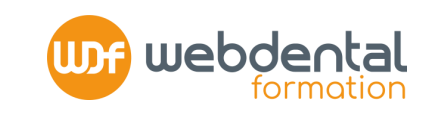

### **2 INFORMATIONS FINANCI ÈRES : ASSUREZ -VOUS DE BIEN RENSEIGNER VOTRE RIB ET CONFIRMEZ** votre souhait de bénéficier de la prise en charge des frais pédagogiques et de l 'indemnisation de vos formations par l'ANDPC en cochant la 1 ère case;

NB : Si vous ne cochez pas la case «Je souhaite bénéficier de la prise en charge des frais pédagogiques et de l 'indemnisation de la part de l 'Agence Nationale du DPC au titre du suivi des actions de DPC», votre indemnisation ne pourra pas être versée par l 'ANDPC et vous aurez un reste à charge .

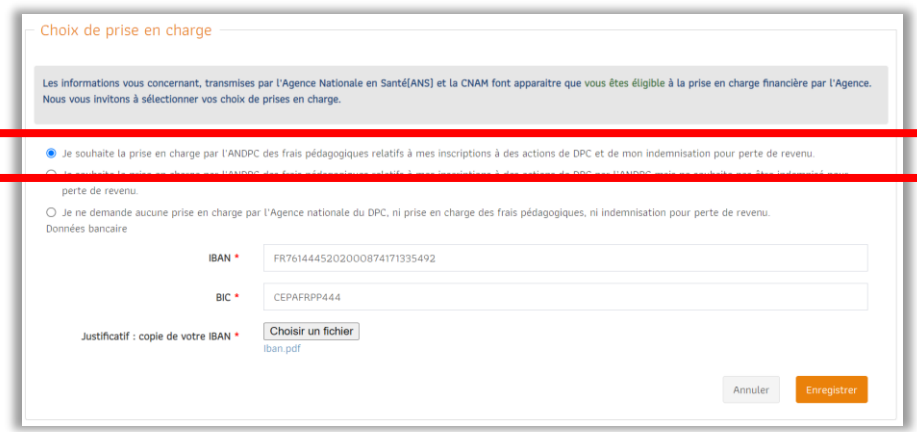

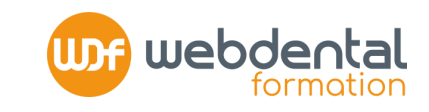

**m** Document De Traçabilité ▼  $\blacksquare$  Actions DPC  $\blacktriangleright$  $\blacktriangleright$  Contact  $\blacktriangleright$ ! Signalement A Accueil

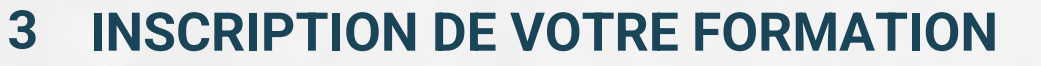

**CLIQUEZ** sur le bouton **« INSCRIPTION »** puis sur **« RECHERCHER UNE ACTION / S'INSCRIRE »**

#### **CHOIX DE VOTRE FORMATION 4**

RENSEIGNEZ la référence de l'action (liste à retrouver page suivante), cliquez sur **« RECHERCHER »**

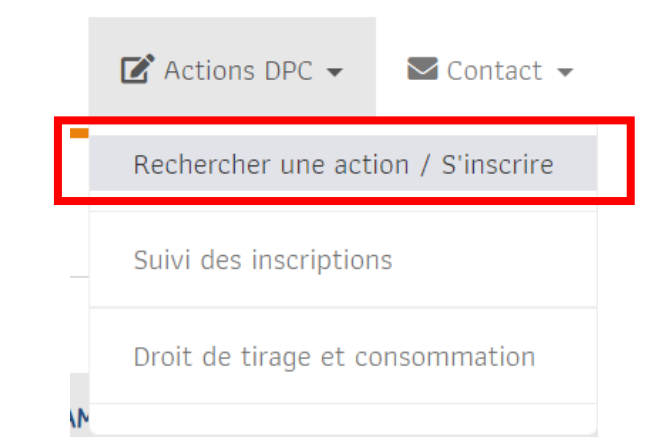

#### **Rechercher une action**

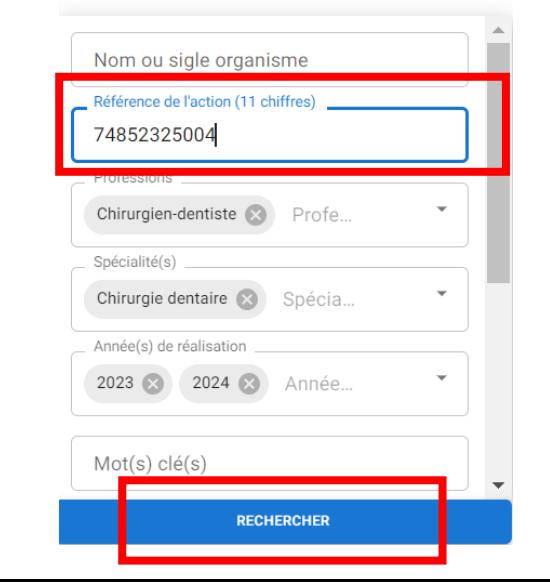

# **RÉFÉRENCE DE VOTRE ACTION :**

**5**

 $\mathcal{A}\mathcal{B}\mathcal{B}$ 

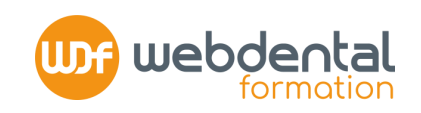

**RENSEIGNEZ LE NUMÉRO CORRESPONDANT À VOTRE FORMATION puis cliquer sur « Valider »**

### **Références DPC**

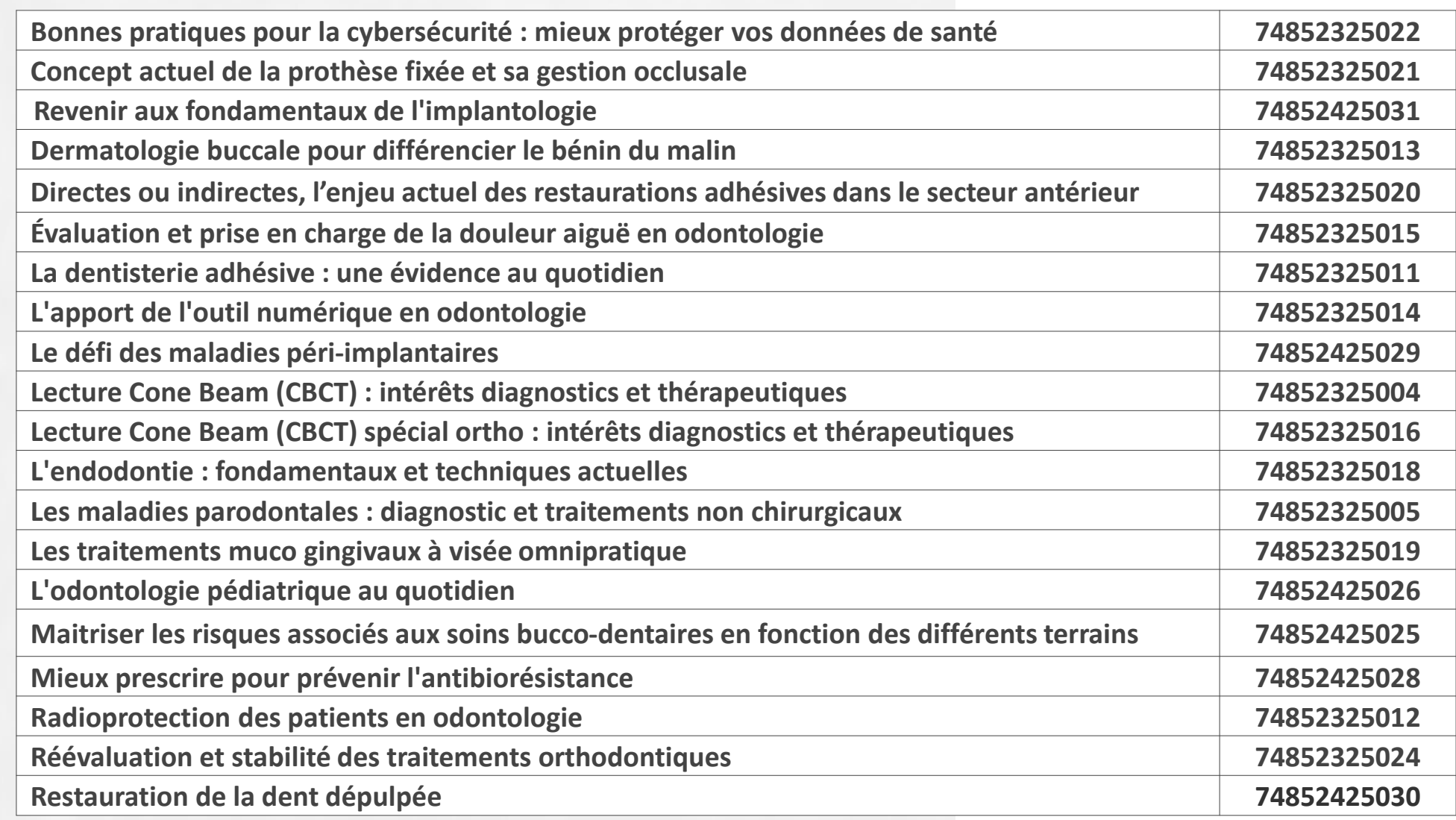

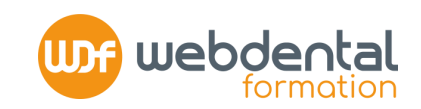

#### **CHOIX DE VOTRE SESSION 6**

Vous accédez ainsi à la synthèse de la « fiche d'action » de la formation. **CLIQUEZ** sur **« DÉTAIL »** puis sur **« LISTE SESSION »**

**DESCENDEZ** pour choisir votre session et **CLIQUEZ** sur le bouton **« S'INSCRIRE »**

## **RÉCAPITULATIF DE VOTRE INSCRIPTION À VALIDER MÉMORISEZ** les informations concernant votre formation (nombre d'heures, dates de début et de fin) ainsi que les conditions de prises en charge de votre formation par l'ANDPC. Cliquez sur **« VALIDER » 7**

Une fois votre inscription validée par Webdental, vous recevrez une confirmation des montants de prise en charge engagés par l'ANDPC pour votre formation.

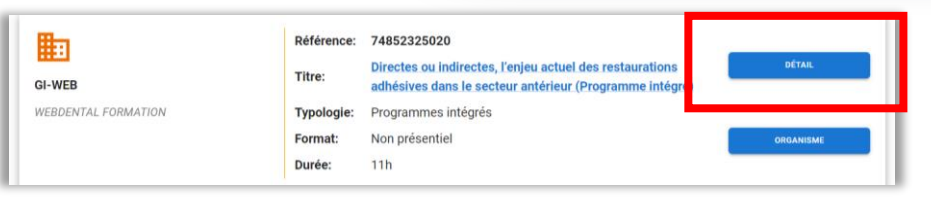

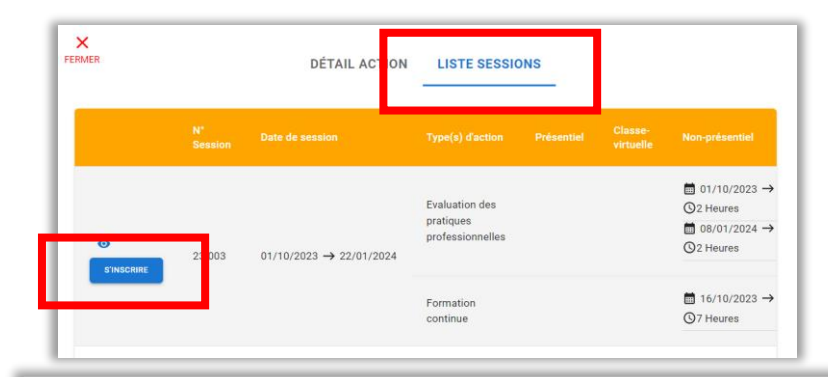

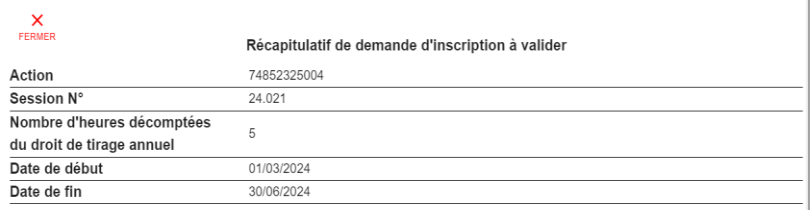

Les montants de la prise en charge vous seront indiqués par message à la suite de la validation l'organisme

Pour rappel, dès lors que vous êtes éligible au financement de l'Agence (libéral conventionné ou salarié d'un centre de santé vous pourrez bénéficier de la prise en charge de votre action de DPC cas d'inéligibilité vous serez automatiquement désinscrit appartiendra si vous souhaitez maintenir votre inscription de contacter directement l'organisme de DPC aura validé votre inscription. Avant tout paiement, l'ANDPC vérifiera le service fait et la conformité de l'ensemble des pièces constitutives du dossier de facturation transmis par l'organisme de DPC

Afin d'être indemnisé, vous devrez avoir réalisé

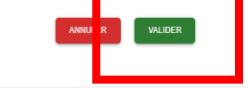

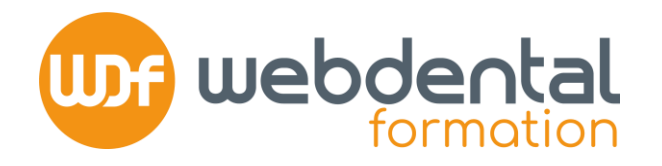

## **Une fois votre inscription sur le DPC réalisée :**

Si vous avez également réalisé une inscription auprès de Webdental en complétant un bulletin d'inscription en ligne (à retrouver *ici*), votre dossier est complet et vous n'avez aucune démarche complémentaire à réaliser.

Nous vous adresserons vos codes d'accès par mail et par sms la veille du démarrage de votre session.

# **MODALITÉS FINANCIÈRES DE VOTRE FORMATION (100% prise en charge)**

À l'issue de votre formation, vous n'aurez aucune action à mettre en place, ceci grâce à votre empreinte CB sécurisée. Vous recevrez votre **facture acquittée** que vous pourrez transmettre à votre comptabilité.

**1.** Webdental recevra directement de la part de l'ANDPC une partie du financement de votre formation; **2.** Vous recevrez alors une indemnité de la part de l'ANDPC sur votre compte/RIB renseigné sur « mondpc.fr ». Dans les jours suivants, Webdental émettra un prélèvement du même montant sur ce compte pour compléter le règlement de votre formation.

- Si besoin, n'hésitez pas à contacter nos conseillers formation au **01 84 80 34 80** du lundi au dimanche -